# CamTrace

#### **vidéosurveillance**

## Gestion des profils

**Version du document : v1.2**

**Date de création du document : 03/03/2021 Date de dernière modification du document : 05/03/2021**

Pour tous renseignements complémentaires :

**www.camtrace.com**

CamTrace SAS - Tous droits réservés - 1 allée de la Venelle, 92150 Suresnes - 01 40 99 94 31

#### **Table des matières**

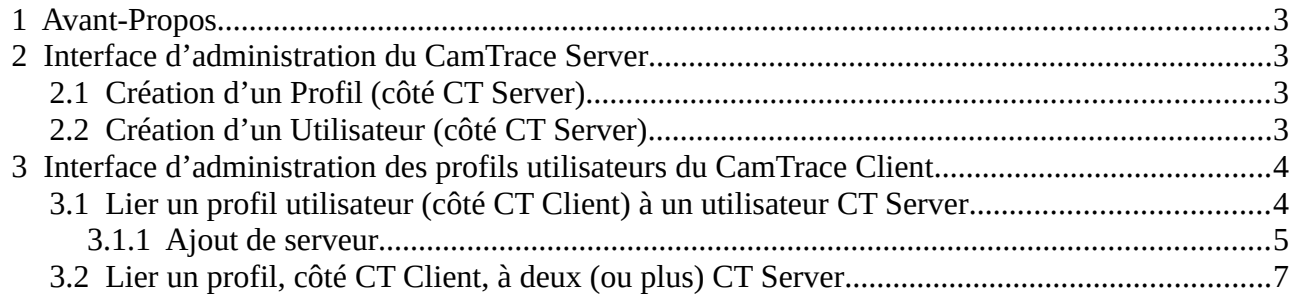

### <span id="page-2-3"></span> **1 Avant-Propos**

Ce document détaille le fonctionnement des profils utilisateurs. Il s'agit d'un paramétrage à effectuer sur le CamTrace Server et sur le Gestionnaire des profils du CamTrace Client. Nous prendrons en exemple, dans ce document, une installation fictive ayant l'architecture suivante :

- nous avons un CamTrace Server nommé ct server1.

- nous avons un CamTrace Client connecté sur ce CamTrace Server.

#### <span id="page-2-2"></span> **2 Interface d'administration du CamTrace Server**

#### <span id="page-2-1"></span> **2.1 Création d'un Profil (côté CT Server)**

Dans l'interface web d'administration de votre CamTrace Server, cliquez sur "Administration" puis "Profils".

Un pop-up "GESTION DES PROFILS" s'ouvre : créez un profil, selon votre besoin. Nous nommerons ce profil "profil\_ct-server1" dans la suite de ce document.

#### <span id="page-2-0"></span> **2.2 Création d'un Utilisateur (côté CT Server)**

Dans l'interface web d'administration de votre CamTrace Server, cliquez sur "Administration" puis "Utilisateurs".

Un pop-up "AJOUT D'UN UTILISATEUR" s'ouvre : remplissez les champs obligatoires et affectez un profil à cet utilisateur.

Nous nommerons cet utilisateur "user\_ct-server1" dans la suite de ce document. Nous lui affectons le "profil\_ct-server1".

#### <span id="page-3-1"></span> **3 Interface d'administration des profils utilisateurs du CamTrace Client**

Lancez l'application "Gestionnaire de profils". Cette application est installée avec le CamTrace Client : elle permet de gérer les profils utilisateurs sur les postes d'exploitation.

#### <span id="page-3-0"></span> **3.1 Lier un profil utilisateur (côté CT Client) à un utilisateur CT Server**

Un pop-up "Profile manager" se lance avec le "Gestionnaire de profils". Cliquez sur "Create profile" : un pop-up "Create profile" s'affiche.

Entrez un nom d'utilisateur (qui sera utilisé côté CT Client), ainsi qu'un mot de passe. Nous nommerons cet utilisateur **user\_ct-client1** dans ce document.

Cliquez sur une ligne pour entrer un nouveau serveur :

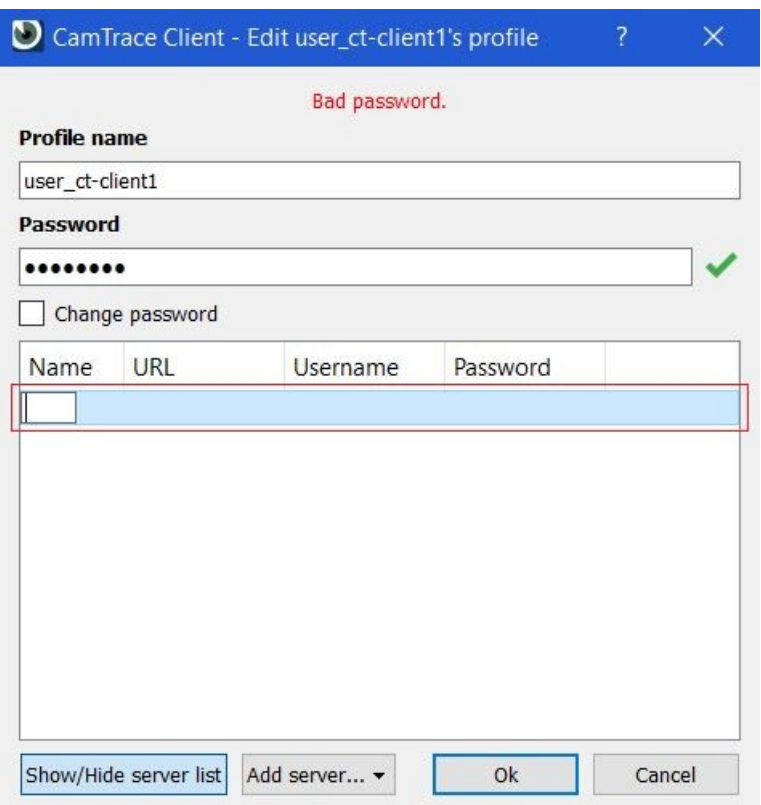

#### <span id="page-4-0"></span> **3.1.1 Ajout de serveur**

Il est possible de lier **user\_ct-client1** à l'utilisateur "user\_ct-server1" (pour rappel, "user\_ct-server1" a été créé sur ct\_server1) :

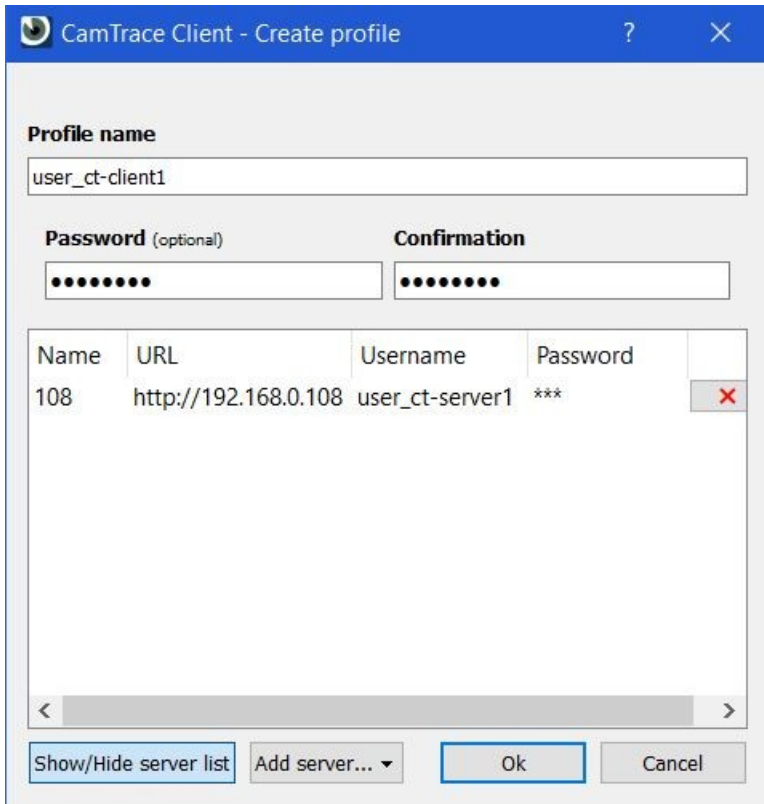

Nous avons mis en pratique le cas d'utilisation suivant :

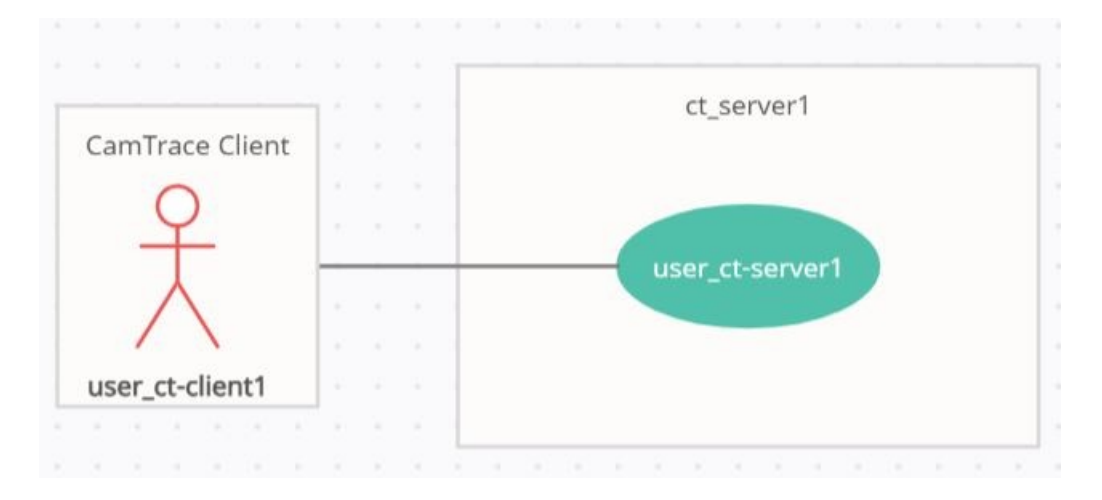

Lorsque vous relancerez votre CamTrace Client, vous pourrez choisir ce nouveau profil **user\_ct-client1** :

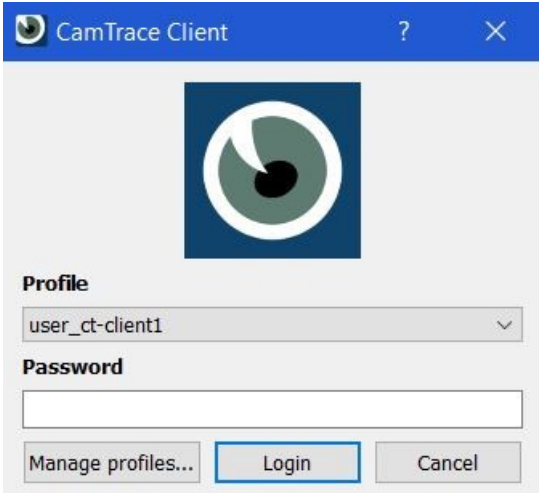

#### <span id="page-6-0"></span> **3.2 Lier un profil, côté CT Client, à deux (ou plus) CT Server**

Ce chapitre décrit le cas d'utilisation suivant :

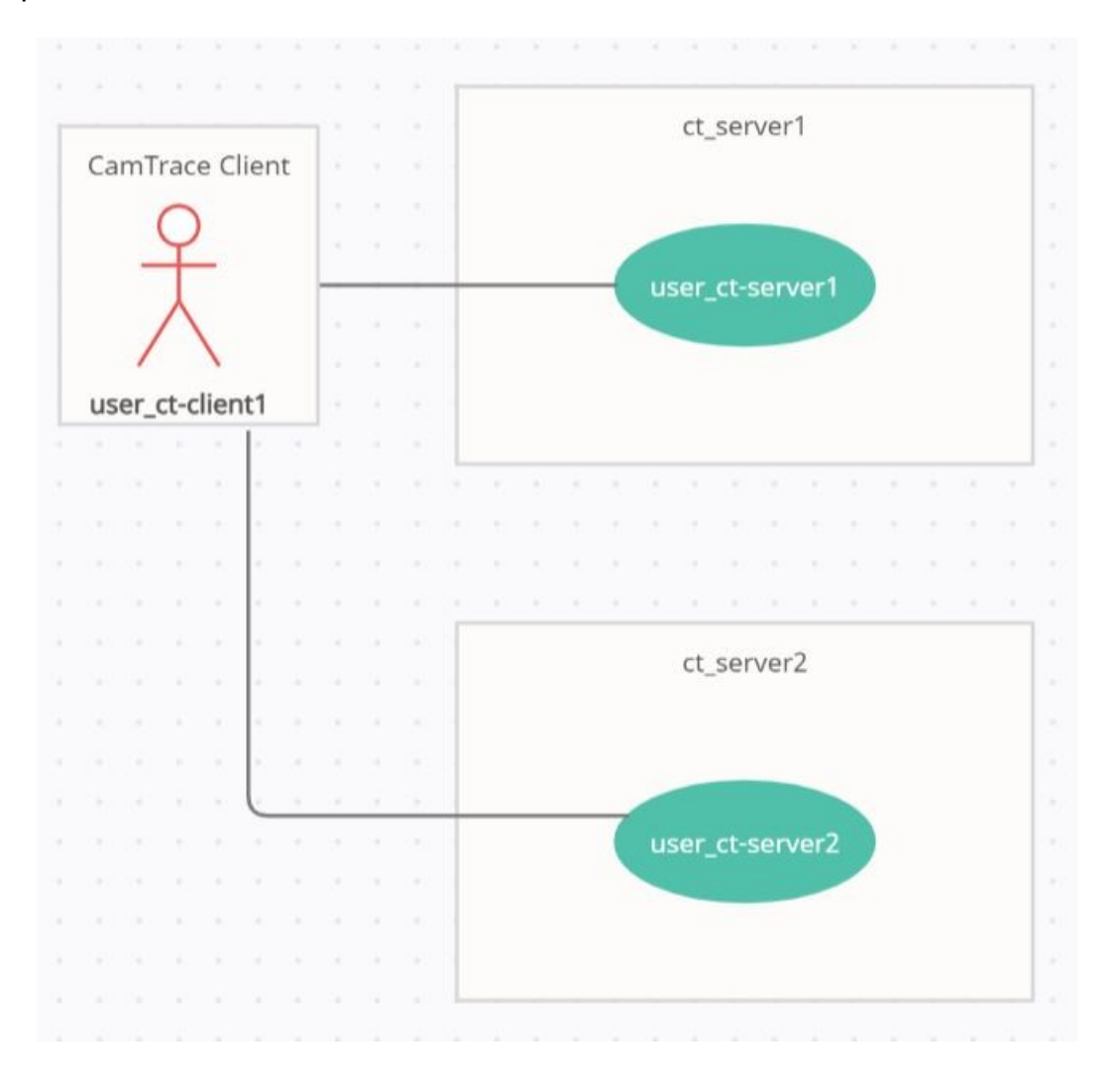

Dans l'exemple ci-dessus, l'utilisateur **user\_ct-client1** est lié à l'utilisateur "user\_ctserver1" ("user\_ct-server1" a été créé sur ct\_server1).

Et nous souhaitons que ce même utilisateur **user\_ct-client1** puisse être lié à l'utilisateur "user\_ct-server2" (un "user\_ct-server2" qui aurait été créé sur un ct\_server2).

Pour cela, vous devez réaliser 3 étapes :

- 1. créer le profil sur le ct\_server2 (en reprenant la démarche de [Création d'un Profil \(côté](#page-2-1) [CT Server\)](#page-2-1).

- 2. créer l'utilisateur "user\_ct-server2" (en reprenant la démarche de Création d'un [Utilisateur \(côté CT Server\)](#page-2-0)).

*Astuce : lorsque vous êtes à l'étape [Lier un profil utilisateur \(côté CT Client\) à un](#page-3-0)  [utilisateur CT Server,](#page-3-0) vous avez la possibilité de ne pas entrer de "Username" ni de "Password" :*

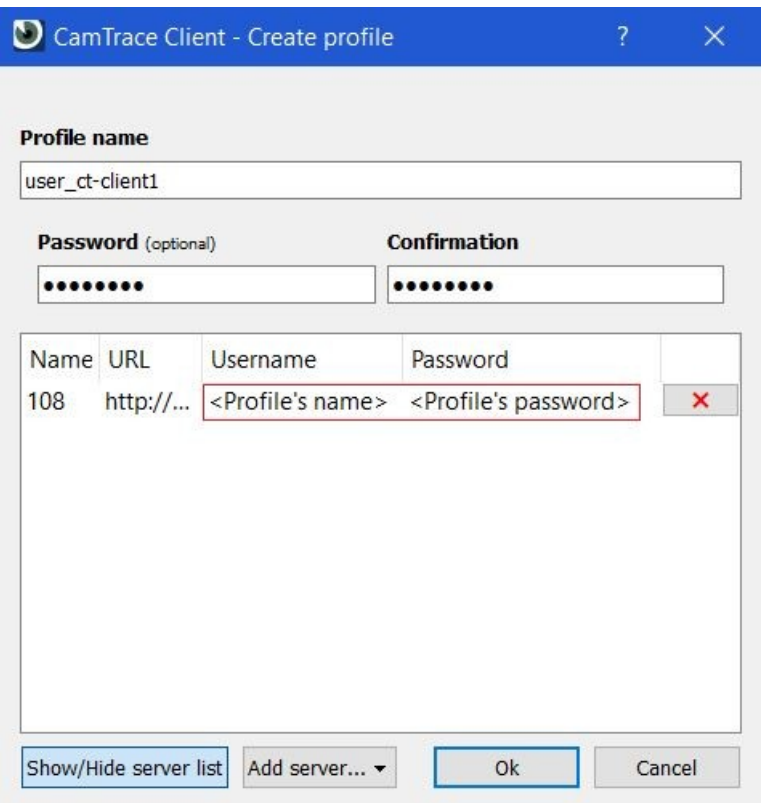

*Dans ce cas, le couple "Username"/"Password" de chaque serveur reprend la valeur définie par défaut. Sur la capture ci-dessous, l'Username (-1-) sera "user\_ctclient"(-2-) ; et le Password (-3-) sera celui indiqué en -4-.*

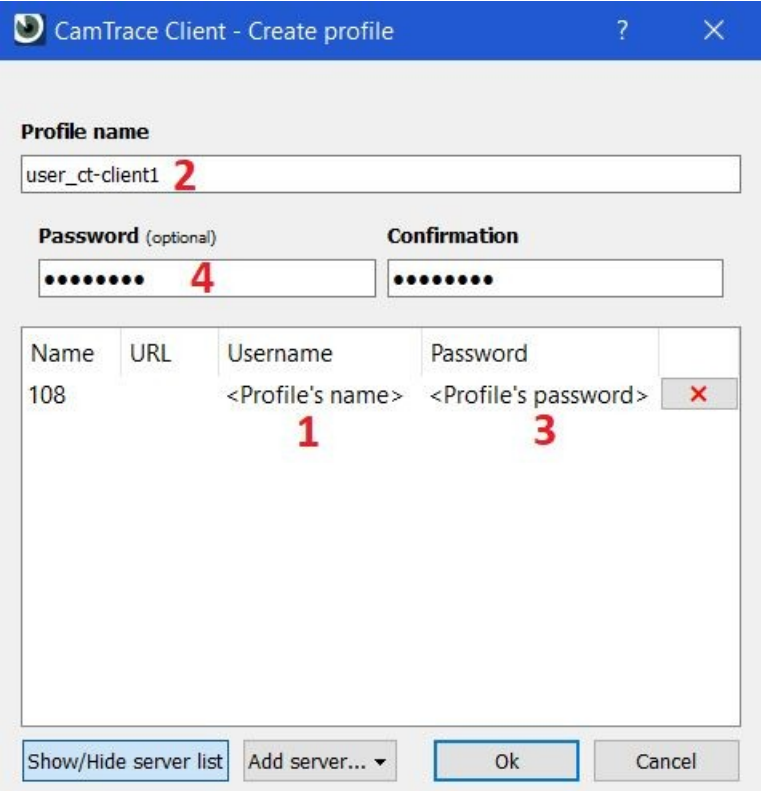

- 3. ajouter un deuxième serveur pour lier **user\_ct-client1** à "user\_ct-server2" (voir [Ajout](#page-4-0)  [de serveur](#page-4-0)). Vous pouvez ajouter *n* serveurs :

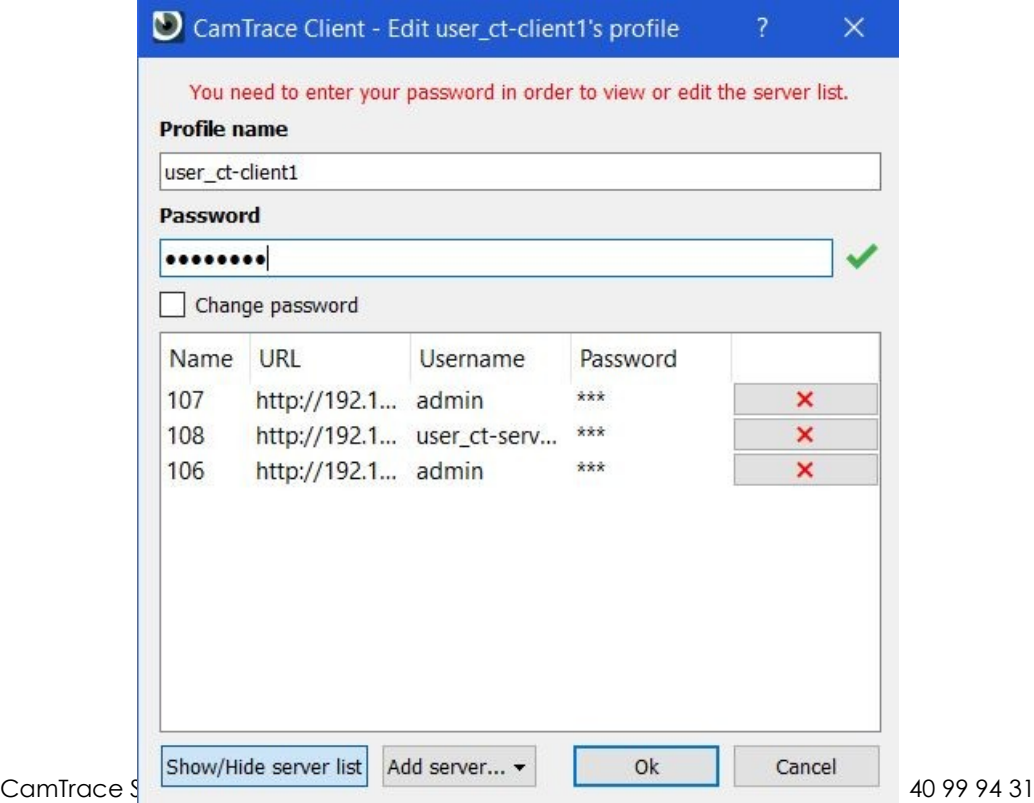

Pour tous renseignements complémentaires :

#### **www.camtrace.com**

Tous droits réservés. Copyright 2000-2021 par Camtrace SAS Camtrace SAS, 92150 Suresnes, France